## **Miami-Dade County**

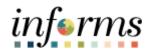

## **End-User Training Guide**

**Course Code: FIN 204** 

**Course Title: Receivables Processing** 

#### **Course Overview**

# Course Description

This course provides a comprehensive review of the Receivables Processing processes.

This course consists of the following modules:

- Module 1: Course Introduction
- Module 2: Enter Receivables
- Module 3: Maintain Receivables
- Module 4: Course Summary

#### Training Audiences

The following audience(s), by INFORMS Security role(s) are required to complete this course prior to being granted related access to INFORMS:

- Department AR Item Processor
- Department AR Payment Processor
- Department AR Writeoff Approver
- Central AR Writeoff Approver

#### Prerequisites

Participants are required to complete the following End-user Training courses prior to starting this course:

- ERP 101 Overview of ERP
- ERP 102 INFORMS Navigation, Reporting, and Online Help
- FIN 101 Financials Fundamentals

### Delivery Method

This course is intended to be delivered through Instructor-led Training.

# Estimated Duration

The total duration of this course, when delivered through Instructor-led Training, is 3.5 hours.

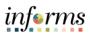

| Table of Contents                                                             |      |  |  |
|-------------------------------------------------------------------------------|------|--|--|
| Content                                                                       | Page |  |  |
| Module 1: Course Introduction                                                 | 2    |  |  |
| Module 2: Enter Receivables                                                   |      |  |  |
| Lesson 1: How to Create Items                                                 |      |  |  |
| <ul> <li>Lecture 1: How to Create Items Manually Online</li> </ul>            | 15   |  |  |
| <ul> <li>Lecture 2: How to Create Items via Billing</li> </ul>                | 27   |  |  |
| <ul> <li>Lecture 3: Import Items from External Systems Receivables</li> </ul> | 29   |  |  |
| Lesson 2: Deposits and Cash Applications                                      |      |  |  |
| <ul> <li>Lecture 1: How to Create Online Deposit and Payment</li> </ul>       | 35   |  |  |
| Application                                                                   |      |  |  |
| <ul> <li>Lecture 2: How to Create Direct Journal Payments</li> </ul>          | 43   |  |  |
| <ul> <li>Lecture 3: Inbound Deposits</li> </ul>                               | 57   |  |  |
| Module 3: Maintain Receivables                                                |      |  |  |
| Lesson 1: Review Items                                                        | 63   |  |  |
| <ul> <li>Lecture 1: Verify Item Status</li> </ul>                             | 64   |  |  |
| <ul> <li>Lecture 2: Correcting Posting Errors</li> </ul>                      | 65   |  |  |
| Lesson 2: How to Create Write-Offs                                            | 68   |  |  |
| <ul> <li>Lecture 1: Create Write-Offs</li> </ul>                              | 71   |  |  |
| <ul> <li>Lecture 2: Approve Write-Offs</li> </ul>                             | 77   |  |  |
| Module 4: Course Summary                                                      |      |  |  |
| INFORMS Bank Account Chart                                                    | 86   |  |  |

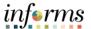

#### **Topics**

This module covers the following topics:

- Course Administration and Logistics
- Learning Objectives
- Roles and Responsibilities
- Navigation
- Key Changes to the Business Process
- The End-to-End Business Process
- Introduction to Demonstrations and Exercises

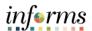

Course Administration and Logistics To get the most benefit from this course, participants should:

- Actively participate in class, and ask questions as needed
- Please turn off cell phones, and refrain from the use of email and the Internet
- Take breaks as scheduled and return to the classroom promptly

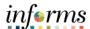

# Learning Objectives

At the conclusion of this course, participants will be able to:

- Enter Receivables
- Enter Deposits
- Maintain Receivables

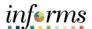

Training
Audience:

Roles and Responsibilities The following roles are associated with this course and will play a part in conducting the related business processes for the County:

- **Department AR Item Processor**: The Department AR Item Processor is responsible for creating a receivable item within INFORMS. The Department AR Item Processor is able to handle payment exceptions. This role may also correct posting errors for receivable items.
- **Department AR Payment Processor**: The Department AR Payment Processor has the ability to enter payments and apply payments to receivables.
- **Department AR Writeoff Approver**: The Department AR Write-off Approver is responsible for approving write-offs at a department level.
- **Central AR Writeoff Approver**: The Central AR Write-off Approver is responsible for approving write-offs at a central level.

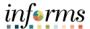

#### **Navigation**

Below are the steps to navigate to Accounts Receivables, which will be used for navigation in the rest of this course:

1. Login to INFORMS and select **Finance/ Supply Chain (FSCM)** from the home landing page below.

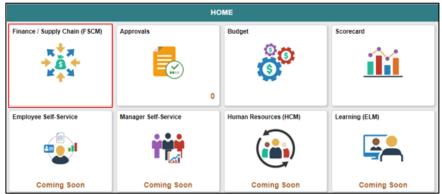

2. Select Credit to Cash Operations

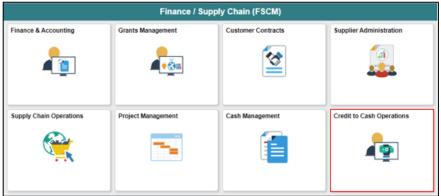

3. Select Receivable

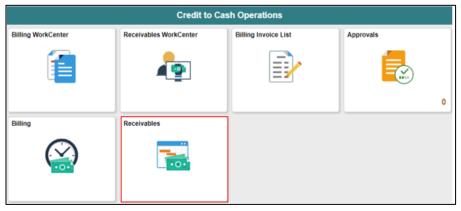

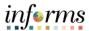

Key Changes to the Business Process The purpose and benefits of the Receivables Processing business process include:

- One (1) A/R system tracking receivables
- Customers standardize customers
  - o One (1) Customer ID per customer
- Eliminate manual A/R entries
  - o A/R created at time of billing
- Deposits will be tracked through A/R
  - o Open item payments can be applied automatically via payment predictor
  - o All other payments will be processed via direct journal
- Chart of Accounts must be provided at the time of billing and direct journals

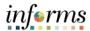

The End-to-End Business Process The following diagram displays INFORMS Receivables business processes (Invoice to Cash). This documentation covers a portion of these business processes, Entering Receivables and Applying Payments.

#### INVOICE TO CASH Business Process

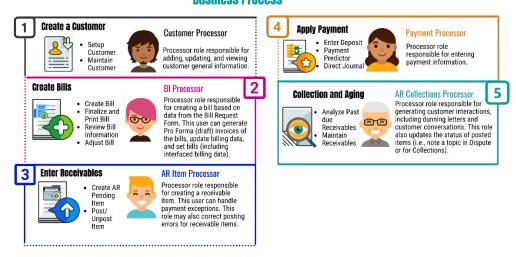

Using Receivable Module in INFORMS enables users to:

- Enter and track receivables.
- Receive and apply payments.
   Manage outstanding receivables enabling Miami-Dade County to collect money quickly.
- Manage payment disputes and deductions.

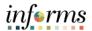

Introduction to Demonstrations Activities, and Exercises Users will take part in three types of hands-on learning throughout this course: Instructor Demonstrations, Training Activities, and Training Exercises. The definitions and descriptions of each are below.

## Instructor Demonstrations

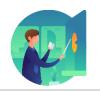

Instructor demonstration activities involve a walk-through of tasks and processes in INFORMS. The instructor will demonstrate how to perform these activities while users follow along.

#### **Training Activities**

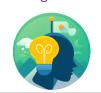

Users will perform tasks and processes in the INFORMS training environment by using the Training Activity and Data Sheet provided, and by using this training guide as a reference.

#### **Training Exercises**

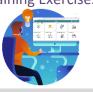

The Instructor will ask questions related to the lecture content and training activities, which are used to check users' knowledge and understanding of course content.

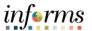

Module 1: Course Introduction Summary The following key concepts were covered in this module:

- Course Administration and Logistics
- Learning Objectives
- Roles and Responsibilities
- Navigation
- Key Changes to the Business Process
- The End-to-End Business Process
- Introduction to Demonstrations and Exercises

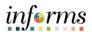

## **Module 2: Enter Receivables**

Lesson 1 This module includes the following lessons:

How to Create Items

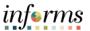

## Lesson 1: Overview

The Accounts Receivable module tracks customer transactions whether it is an invoice, a pending item for a refund, or Grant draw. This module assists users in tracking receivables for customer(s).

Below is a high-level overview of the invoice to cash process, which includes the Accounts Receivable module.

## INVOICE TO CASH

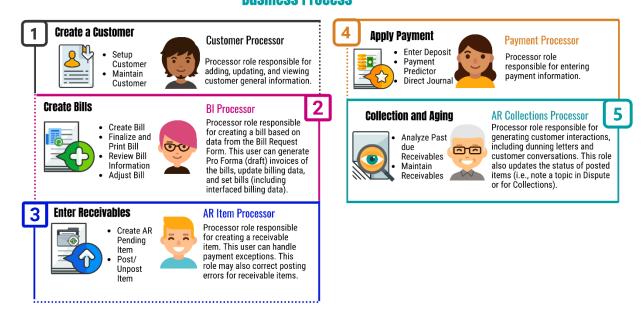

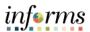

## Lesson 1: Introduction

Entering and posting receivables was a multi-step process depending on the system(s) being used by County departments. Moving forward, an account receivable entry must be established in INFORMS in one of these three ways:

- 1. Manual online entry
- 2. Interfaced through INFORMS Billing Module
- 3. Imported from external systems receivables

INFORMS receivables distinguishes between items (posted receivables) and pending items (information that has been entered into or created by INFORMS but has not yet been posted).

INFORMS receivables follows the standard of bundling pending items into groups rather than handling them individually. In other systems, a group of pending items is sometimes referred as a batch. To each group of pending items, INFORMS assigns a group ID that remains with the group even after it is posted. INFORMS processes pending items in groups. Keep track of the group ID throughout the cycle so that it can be accessed to view progress or check the status of a pending item.

Once a receivable is in INFORMS, the account entry will then be posted to update the customer balance and create the accounting entries that transfer to the general ledger. This process occurs via a nightly batch process called ARUPDATE. The steps surrounding creation and posting of receivables are highlighted in the business process flow below.

## INVOICE TO CASH Business Process

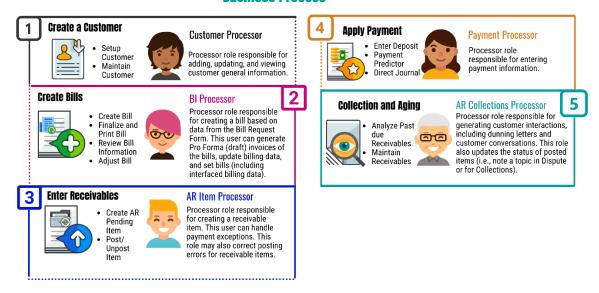

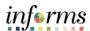

Key Terms

The following key terms are used in this Lesson:

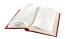

| Term              | Definition                                                                                                    |
|-------------------|----------------------------------------------------------------------------------------------------|
| AR Update         | A batch process used to update customer balances and create accounting entries.                                                                                                    |
| Bank Account      | A bank account identifier represents the bank account in which transactions are made                                                                                                    |
| Bill              | Bill issued by Miami Dade County after having provided goods or services to the customer. Previously known as Invoice.                                                                                                    |
| Billing Interface | The billing interface enables automatic creation of a bill using data from other INFORMS modules, such as INFORMS Project Costing, or an external system, such as ISD M5.                                                  |
| ChartField        | A term to represent the chart of accounts. Sometimes the term is used by the INFORMS team to reference a specific field within the chart of accounts (i.e., Fund, Account, Dept ID).                                       |
| Customer ID       | The Customer ID is a unique identifier associated to a customer                                                                                                    |
| Deposit ID        | The Deposit ID is the deposit slip number provided on the departments assigned deposit booklet                                                                                                    |
| Direct Journal    | A Direct Journal is used to record a non-AR item in INFORMS. Previously known as Report of Collections (ROC).                                                                                                    |
| INFORMS           | Integrated Financials Resource Management System                                                                                                    |
| Item              | An Item represents a good that is purchased from the supplier. Unique identifiers may be established in the Item Master table for an item to reduce redundant data entry during requisition and purchase order processing. |
| Payment Predictor | Payment Predicator is used to process payments automatically against an AR item to offset the accounts receivable balance for the item and post cash to GL                                                                 |
| Receivables       | Is the money owed by customers to another entity in exchange for goods or services that have been delivered or used, but not yet paid for.                                                                                 |

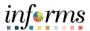

Lecture 1: How to Create Items Manually Online In this lesson, users will learn how to enter an ad-hoc Item manually.

- Navigate to Finance/Supply Chain (FSCM) > Credit to Cash Operations > Receivables >
   My Receivables Items>Create Receivable Items
- 2. Select the Add a New Value tab
- 3. Enter your Group Unit (Business Unit)
- 4. Group ID is automated leave as 'NEXT'
- 5. Select Add

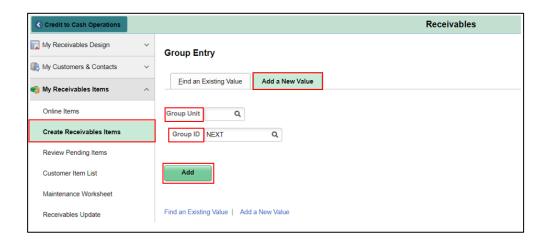

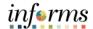

Lecture 1: How to Create Items Manually

Online

#### **Lesson 1: How to Create Items**

The **Group Control** Tab can be used to enter the group type, origin ID, number of items, and monetary information for the items. This page also displays status and posting action for the pending items group as well as balance status of the accounting entries.

Note: Asterisked fields are required.

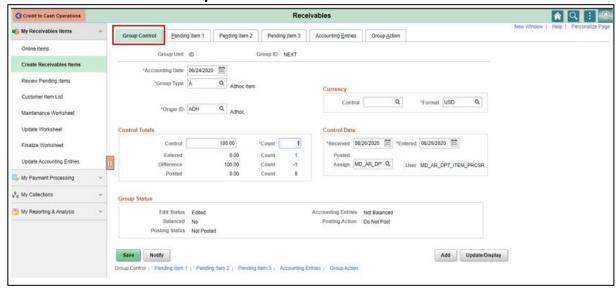

- 1. **Accounting Date** Defaults with current date. Determines the fiscal year and accounting period to which the pending item is posted.
- 2. Group Type Select A Ad-hoc.
- 3. Origin ID Select ADHOC.
- 4. Control Enter total dollar amount.
- 5. Count Enter total number of pending items
- 6. **Posting Status** Indicates if the Group has been posted customer accounts via the Receivables Update process. If successful, the status will change to Complete.
- 7. **Accounting Entries –** Indicates if the accounting entries are balanced.

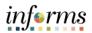

### Lecture 1: How to Create Items Manually Online

#### **Lesson 1: How to Create Items**

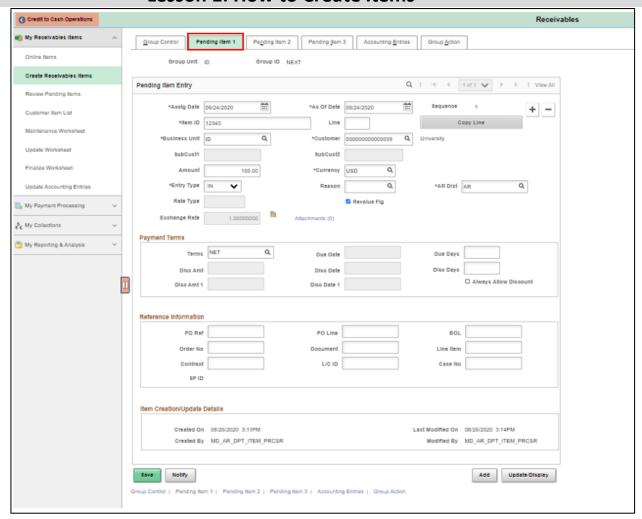

- 8. **Acctg Date and As of Date** Defaults in with the date from the previous page (Group Control). Accept Defaults.
- 9. **Item ID** Enter the Invoice #. If the user does not have an invoice, it is recommended that the user create a set of sequential tracking numbers for the Item ID Field. These should be unique within each customer and business unit.
  - When **ARUPDATE** process runs overnight it checks the Item ID, Line, and Customer Number for a business unit. If all three are identical to the original item posted, the user will receive an item duplicate error for that line.

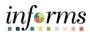

### Lecture 1: How to Create Items Manually Online

#### **Lesson 1: How to Create Items**

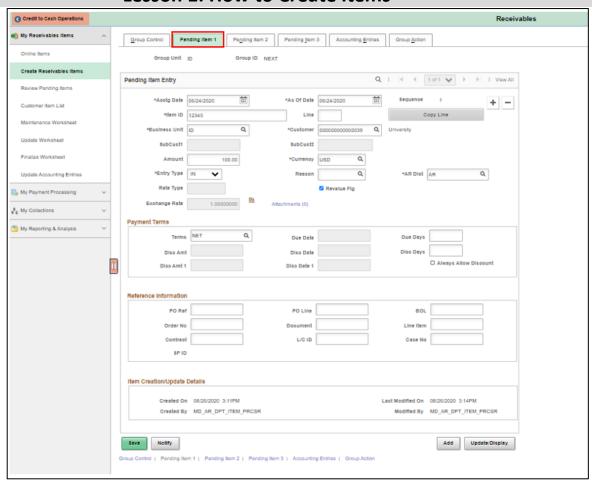

- 10. Select the 'Pending Item 1' tab. Enter the following under 'Pending Item Entry':
  - a. Item ID: Enter the item number
  - b. Business Unit: Enter your Business Unit (BU)
  - c. Customer: Select a Customer
  - d. Amount: Enter the dollar amount for the item
  - e. Entry Type: Select DR for a debit memo

| Entry Type Values |                                 |  |
|-------------------|---------------------------------|--|
| CR                | Credit Memo                     |  |
| DR                | Debit Memo                      |  |
| IN                | Invoice                         |  |
| OC                | Overdue Charge                  |  |
| CR_BD             | Credit Memo – Performance Bonds |  |
| DR_BD             | Debit Memo – Performance Bonds  |  |
| CR_MG             | Credit Memo – Mortgages         |  |
| DR_MG             | Debit Memo - Mortgages          |  |

**NOTE:** The Entry Type Values will appear in the drop-down list depending on your respective Business Unit.

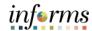

f. Entry Reason (Optional): Select an entry reason

Lecture 1: How to Create Items Manually Online

| Entry Reason Values |                                                         |  |
|---------------------|---------------------------------------------------------|--|
| MAINT               | Maintenance Invoice (only if ENTRY_TYPE = IN)           |  |
| OTHER               | Other Invoice (only if ENTRY_TYPE = IN)                 |  |
| REV1                | REV1 (only if ENTRY_TYPE = IN)                          |  |
| SALES               | Sales Invoice (only if ENTRY_TYPE = IN)                 |  |
| SVC                 | Services (only if ENTRY_TYPE = IN)                      |  |
| ADV                 | Advertising Credit (only if ENTRY_TYPE = CR)            |  |
| ERROR               | Mistake on Customer Invoice (only if ENTRY_TYPE = CR)   |  |
| MAINT               | Maintenance/Service Credit (only if ENTRY_TYPE = CR)    |  |
| REBAT               | Customer Rebate (only if ENTRY_TYPE = CR)               |  |
| MAINT               | Maintenance/Service Debit (only if ENTRY_TYPE = DR)     |  |
| MISC                | Miscellaneous (only if ENTRY_TYPE = DR)                 |  |
| NON-A               | Non-AR Receivable (only if entering Bonds or Mortgages) |  |
| REBIL               | Rebill (only if ENTRY_TYPE = DR)                        |  |

g. AR Distribution: Enter AR for Accounts Receivable

| AR Distribution Values |                            |  |
|------------------------|----------------------------|--|
| AR                     | Accounts Receivable        |  |
| DFOF                   | Due From Other Funds       |  |
| DFOG                   | Due From Other Governments |  |
| *BONDS                 | Non-Cash Performance Bonds |  |
| *MORTGAGE              | Mortgage Receivable        |  |
| NOTES REC              | Notes Receivable           |  |

**NOTE:** The \*Bonds and \*Mortgage AR Distribution values are automatically updated depending on the Entry Type and Entry Reason selected.

- To add additional rows to the Group Control, go to the Pending Item 1 tab and select the 'Plus' button under the 'Pending Item Entry' section. Repeat step 5 to add item details for each row added.
- 11. Select **Save**.

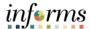

Lecture 1: How to Create Items Manually Online Use the **Pending Item 1** page to enter basic identifying information regarding each item. This page will display a row for each item in the group.

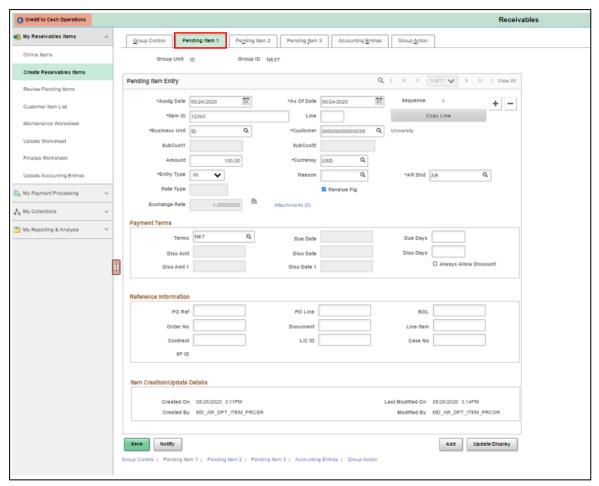

- Accounting Date: This should be the same date as the accounting date on the Group Entry page.
- **Item ID**: Enter a number for the item such as the invoice number. Each row will be given a sequence number.
- As of Date: Typically the same as the accounting date. A different date can be used for aging or the invoice date to determine payment terms.
- **Customer**: A customer is established under one SetID, MDC. The customer IDs can be used within multiple Business Units.
- Entry Type and Reason: Entry types and reasons define how the accounting entries are
  created, how they are carried with the pending item through posting, and how they are
  considered when history is generated. These fields are also identifiers for open items,
  determine how items are aged, and determine if accounting entries are included on
  customer correspondence and drafts.

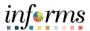

Lecture 1: How to Create Items Manually Online The **Pending Item 2** page is used to submit credit management information regarding collection and dispute status for the items. The user should choose either dispute or collection with the corresponding reason code.

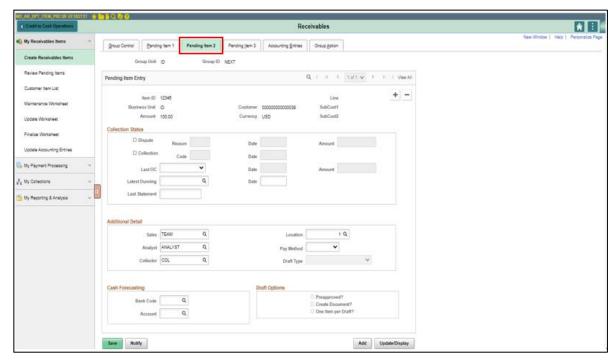

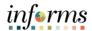

### Lecture 1: How to Create Items Manually Online

#### **Lesson 1: How to Create Items**

**The Pending Item 3** page allows users to enter detailed information for certain items such as industry-specific data.

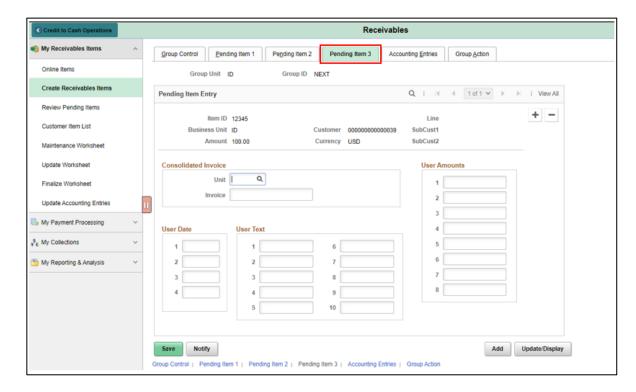

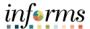

Lecture 1: How to Create Items Manually Online

Once item information has been entered, you can either:

a) Select the Accounting Entries tab to create an accounting entry for each item in this group. Select the yellow Lighting Bolt (Create entries icon) to generate an account entry in the distribution lines table.

OR

b) Select the **Group Action** tab. Under Accounting Entry Actions, select the **'Create Entries'** button.

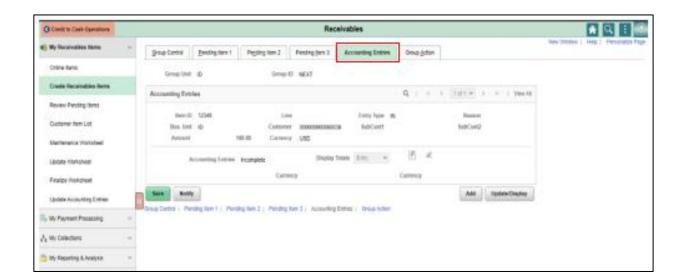

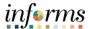

Lecture 1: How to Create Items Manually Online

- 1. Update the accounting entries on the 'Type' user row, enter the following values:
  - a. Amount Enter a negative dollar amount
  - b. Fund Select the Fund chart field
  - c. **Department** Select the Department chart field
  - d. Account Select the Account chart field
  - e. Grant Select the Grant chart field

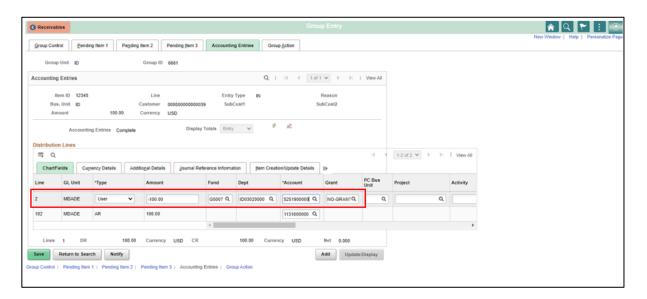

#### 2. Select Save

• Mandatory fields include **Type**, **Account**, **Fund**, **Grant and Department**. The user will need to enter the corresponding negative amount for each distribution line.

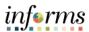

Lecture 1: How to Create Items Manually Online

- 1. Select the 'Group Action' tab.
- 2. Under 'Posting Action', select 'Batch Standard' and select 'OK'.
- 3. Select Save

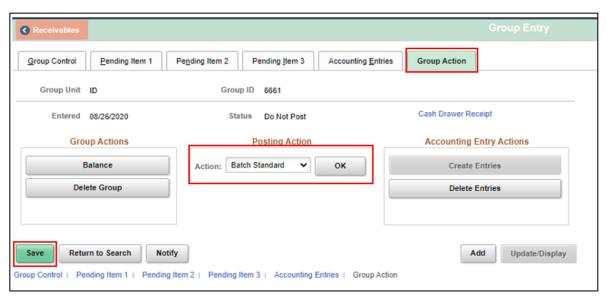

The **Group Action** page allows the user to do three types of activities with this group: Group Action, Account Entry Actions, and Posting Action. Under Group Action, the user can balance or delete the group. The Accounting Entry Actions allow users to create and delete entries. Under Posting Action, the user will choose:

Batch Standard: Job will be posted when a standard scheduled batch job runs.

Be sure to select **OK** and **Save** to save any changes made.

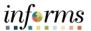

Lecture 1: How to Create Items Manually Online

- In the Billing Module, once a bill is set to ready (RDY) status, a posting process called "Single Action" will finalize the bill and create an open item in Accounts Receivable.
- The Receivables Update (ARUPDATE) process is the posting process in INFORMS.
   Receivables are run through a posting process, which updates customer balances and
   creates accounting entries automatically. INFORMS Receivables distinguishes between
   the receivables that comprise a customer's balance and pending items. During the
   Receivable Update process, the INFORMS uses pending items to update the customer
   balances, either by creating new items or by adding item activity lines to the existing
   item.
- INFORMS will run the Receivables Update process automatically nightly.

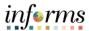

Lecture 2: How to Create Items via Billing Navigate to: Finance/Supply Chain (FSCM) > Credit to Cash Operations > Receivables > My Receivables Items > Review Pending Items

- 1. Enter BU.
- 2. Enter Origin ID = PS\_BI

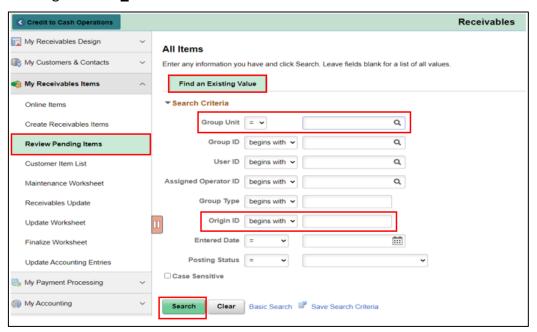

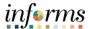

Lecture 2: How to Create Items via Billing • The **Group Control** Tab shows the total amount and count for the group. In the Group Status section, users are able to see the posting status (complete) as well as the accounting status (balanced).

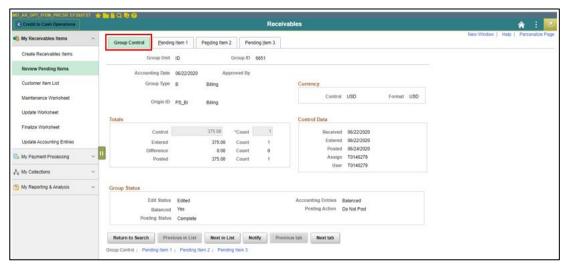

• Within the Pending Item 1 tab, each item within the group are displayed.

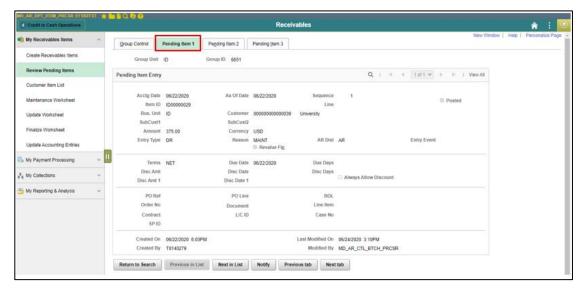

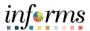

Lecture 3: Import Items from External Systems Receivables There are multiple ways to inquire on items received via external systems. Users can use the All Items Page, described in Lecture 2 above, by entering the user's business unit and the date of the interface as the entered date. A second method is the **Customer Item List**. This page allows users to inquire on a customer within the user's business unit.

1. Navigate to: Finance/Supply Chain (FSCM) > Credit to Cash Operations > Receivables > My Receivables Items > Customer Item List

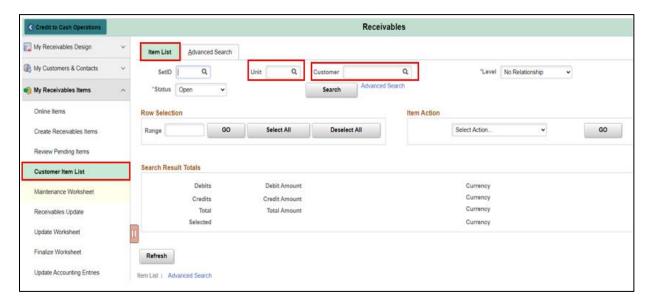

- 2. SetID: MDC
- 3. Enter Business Unit
- 4. Enter Customer ID
- 5. Select Search

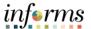

Lecture 3: Import Items from External Systems Receivables • All pending items for the customer within the business unit is displayed. Users are able to select or drill down the item number and the detail for that item will be displayed within a pop-up.

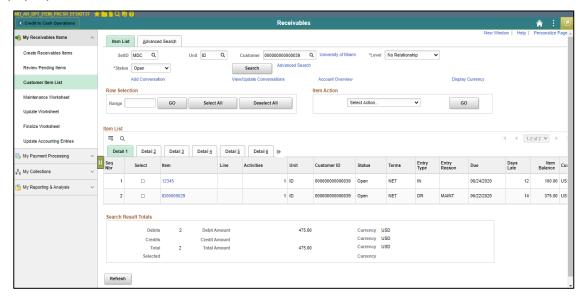

• Selecting an item will display a pop-up window with detail for the particular item.

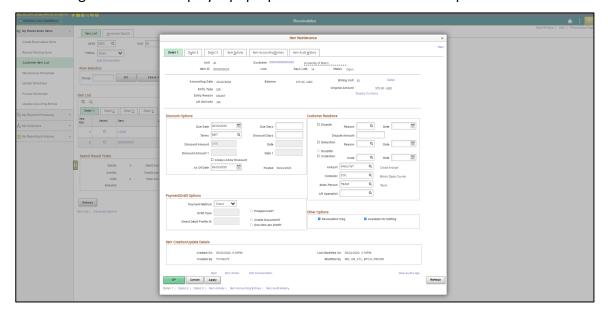

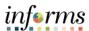

## **Lesson 1: Lesson Summary**

Lesson Summary Having completed the How to Create Items lesson, users should be able to:

• Create Items

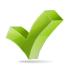

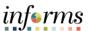

## **Lesson 1: Lesson Summary**

### Lesson 2: Overview

At the conclusion of this lesson, users will be able to:

- Create Online Deposit and Payment Application
- Create Direct Journal Payments
- Inbound Deposits

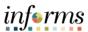

### **Lesson 2: Deposits and Cash Applications**

## Lesson 2: Introduction

#### **Create Online Deposit and Payment Application**

## INVOICE TO CASH

**Business Process** 

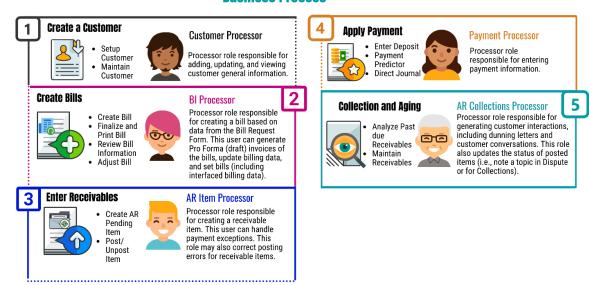

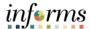

## **Lesson 2: Deposits and Cash Applications**

**Key Terms** 

The following key terms are used in this Lesson:

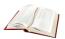

| Term              | Definition                                                                                                    |
|-------------------|----------------------------------------------------------------------------------------------------|
| Bank Account      | A bank account identifier represents the bank account in which transactions are made                                                                                                    |
| Bill              | Bill issued by Miami Dade County after having provided goods or services to the customer. Previously known as Invoice.                                                                                                    |
| Chart of Accounts | A collection of one or more types of codes used to classify financial and budgetary transactions                                                                                                    |
| Customer ID       | The Customer ID is a unique identifier associated to a customer                                                                                                    |
| Deposit ID        | The Deposit ID is the deposit slip number provided on the departments assigned deposit booklet                                                                                                    |
| Direct Journal    | A Direct Journal is used to record a non-AR item in INFORMS. Previously known as Report of Collections (ROC)                                                                                                    |
| INFORMS           | Integrated Financials Resource Management System                                                                                                    |
| Item              | An Item represents a good that is purchased from the supplier. Unique identifiers may be established in the Item Master table for an item to reduce redundant data entry during requisition and purchase order processing. |
| Payment Predictor | Payment Predicator is used to process payments automatically against an AR item to offset the accounts receivable balance for the item and post cash to GL                                                                 |
| Worksheets        | The INFORMS page where nearly all accounts receivable actions are done, such as creating items and maintaining items, payments, and credits/debits. Each of the actions has a separate worksheet.                          |

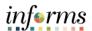

Lecture 1: How to Create Online Deposit and Payment Application To create a regular deposit, navigate to: Finance/Supply Chain (FSCM) > Credit to Cash Operations > Receivables > My Payment Processing > Regular Deposit

- 1. Select Add a new value
- 2. Select the Business Unit
- 3. Enter the **Deposit ID** (Proper Deposit ID as listed in the chart below)

**NOTE:** Deposit ID is a unique identifier. This field should be properly formatted for the corresponding deposit as listed in the chart below.

| Deposit ID                       | Deposit ID Format                                         | Example       |
|----------------------------------|-----------------------------------------------------------|---------------|
| ACH Deposits                     | ACH-Date                                                  | ACH-04052021  |
| Bank Adjustment Credit<br>Memo   | Credit Memo-Date                                          | CM-04052021   |
| Bank Adjustment Debit<br>Memo    | Debit Memo-Date                                           | DM-04052021   |
| Cash/Checks via Deposit<br>Slips | Enter the deposit slip numbers without the leading zeros. | 930630501     |
| Credit Card Deposits             | Last 4 digits of Merchant ID number & Date of Deposit     | XXXX-04052021 |
| Insufficient Funds (NSF)         | NSF-Return date                                           | NSF-04052021  |
| Lock box ID                      | Date and Lock Box Number                                  | 04052021-555  |
| Wire Deposits                    | WIRE-Date                                                 | WIRE-04052021 |

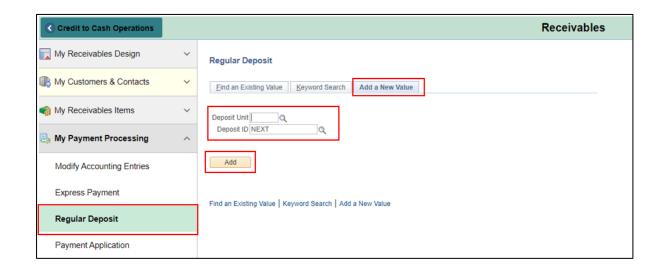

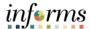

Lecture 1: How to Create Online Deposit and Payment Application The **Totals** tab should be used to enter information for a new deposit or delete a deposit. Once a deposit has been completed, this page will be unavailable.

- 1. Enter the Accounting Date if different than the default
- 2. Select the Bank Code
- 3. Select the Bank Account

| Types of Deposit    | INFORMS<br>Bank Code | Previously used FAMIS  Bank Codes |
|---------------------|----------------------|-----------------------------------|
| CASH/CHECK          | W001                 | BANK 108                          |
| ACH                 | W001                 | BANK 108                          |
| AMEX                | W002                 | BANK 106                          |
| VISA/MC/DISC        | W003                 | BANK 107                          |
| VISA/MC/DISC-ONLINE | W004                 | BANK 105                          |
| E-CHECKS            | W004                 | BANK 105                          |
| AMEX - ONLINE       | W005                 | BANK 125                          |

\*\*\*Refer to the Appendix for remaining INFORMS Bank Code\*\*\*

- 4. Select the **Deposit Type**
- 5. Enter a Control Total Amount
- 6. Enter the Count Total
- 7. Enter **Contact information** (Name, Phone Number, Location)

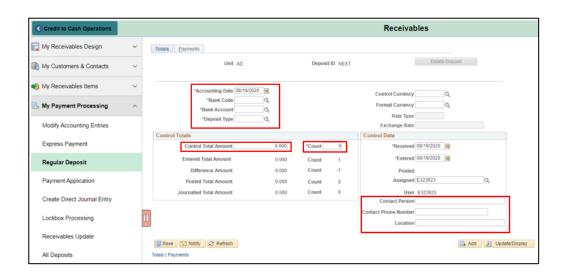

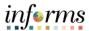

### Lecture 1:

How to Create Online Deposit and Payment Application Use the **Payments** tab to supply further information regarding the deposit. Ensure that the **Journal Directly** (if payment must be applied via direct journal) or **Payment Predictor** (if payment should be applied via payment predictor) option is checked to ensure that the deposit is available for processing.

NOTE: If the payment should be applied manually via a worksheet, do not check off any box.

- 1. Enter the **Payment ID** (i.e. check number)
- 2. Dollar Amount
- 3. Enter Currency Code USD
- 4. Payment **Description**
- 5. Customer ID

Select the **Detail Reference** Link, above the reference information section.

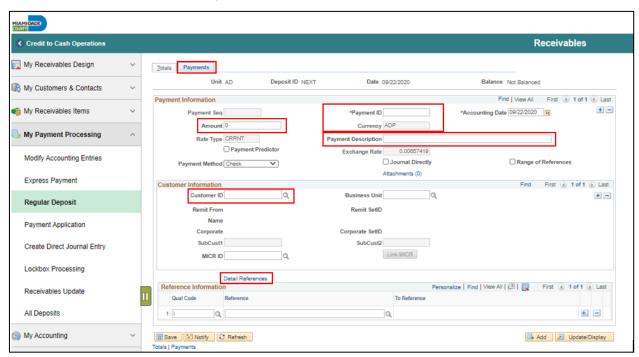

 Make sure the deposit is balanced before saving. Deposits can be modified and deleted before accounting entries are successfully budget checked and shown as Complete.

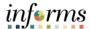

### Lecture 1:

How to Create Online Deposit and Payment Application

- 6. Enter the Item ID (i.e. Invoice number)
- 7. Line Number
- 8. Select OK
- 9. Select Save

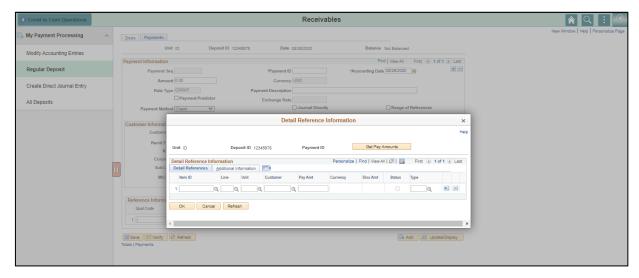

- Select the Plus sign on the Payment Section to add additional payments within the deposit.
- The **Payment Predictor** process is used for payments referencing an item. The Payment Processor will create and update payments application worksheets manually for payments that the payment predictor process did not automatically match to AR items.

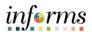

### Lecture 1:

How to Create Online Deposit and Payment Application The **Payment Application Worksheet** page allows users to select information through the selection and sorting features. The user can also view details by choosing **View Detail**. Be sure to review all payment application worksheets. Worksheets that are incorrect or no longer required should be deleted. Prior to posting, worksheets should be balanced. Proceed to create and review accounting entries for each payment if the worksheet is required.

There are three steps to Payment Worksheets:

- 1. Build the worksheet
- 2. Apply the payment to items
- 3. Posting payments

Navigate to: Finance/Supply Chain (FSCM) > Credit to Cash Operations > Receivables > My Payment Processing > Payment Application

- 1. Enter the 'Deposit Unit'
- 2. Select the 'Search' button.
- 3. Select a **Deposit ID** from the Search results.

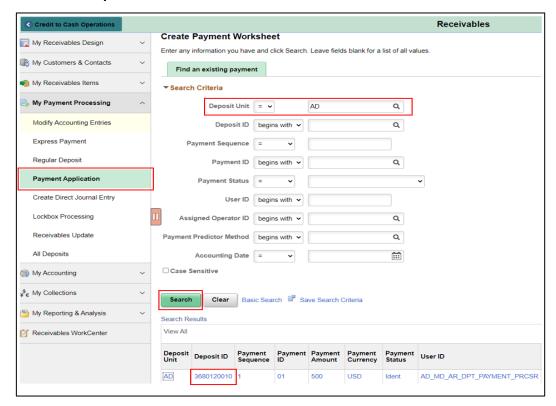

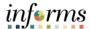

### Lecture 1:

How to Create Online Deposit and Payment Application

- 4. Use this page to enter information regarding **customer**, **item reference**, and item inclusion criteria to build a worksheet. Once the necessary information has been entered, Select **Build**.
- 5. Under Worksheet Action, Select Build.

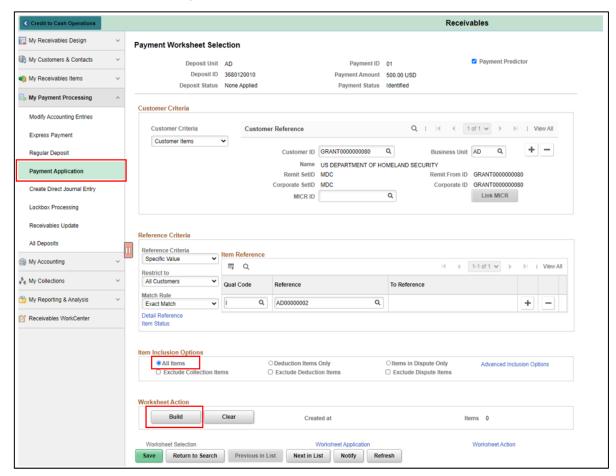

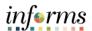

Lecture 1:
How to Create
Online Deposit
and Payment
Application

- 6. On the Payment Worksheet Application page, under the Item Action section, select the Entry Type = Pay an Item. Use this step to apply an exact payment to a receivable. Verify/select the item ID referenced in the Deposit is checked and has an open item amount equal to the payment amount.
- 7. Select the 'Save' button.
- 8. Choose **Worksheet Action** to navigate to the **Payment Worksheet Action** page. This allows the user to choose a posting action for the worksheet or delete/review the worksheet.

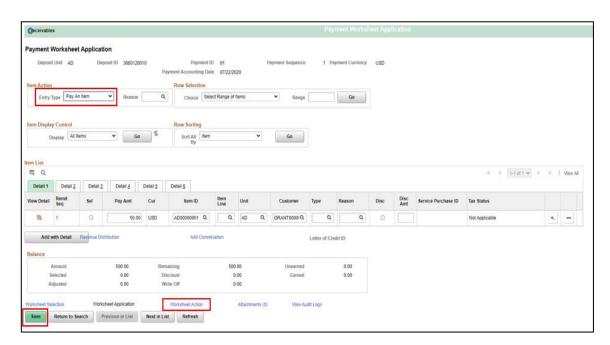

9. In the Payment Worksheet Action, Select the Create/Review Entries button to enter the accounting entries related to the payment.

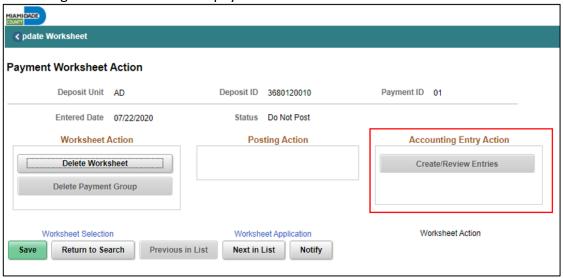

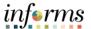

10. Select the 'Create/Review Entries' button and view the accounting entries.

11. Select the 'Return to Previous Panel' button. The Worksheet Action Page will be displayed.

# How to Create Online Deposit and Payment

**Application** 

Lecture 1:

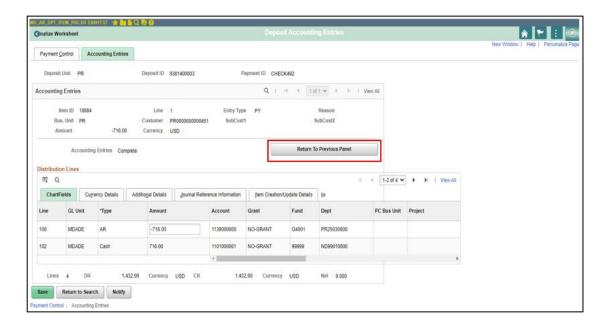

- 12. Select the Posting Action as "Batch Standard" on the Worksheet Action page.
- 13. Select the 'Save' button.

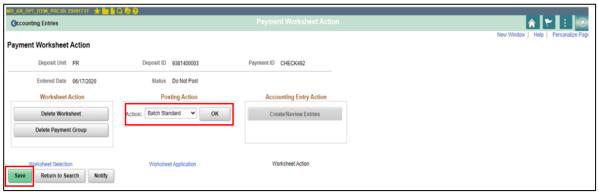

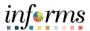

### Lecture 2:

How to Create Direct Journal Payments To create a regular deposit, navigate to: Finance/Supply Chain (FSCM) > Credit to Cash Operations > Receivables > My Payment Processing > Regular Deposit

- 1. Select Add a new value
- 2. Select the Business Unit
- 3. Enter the **Deposit ID** (Bank Deposit Slip Number)

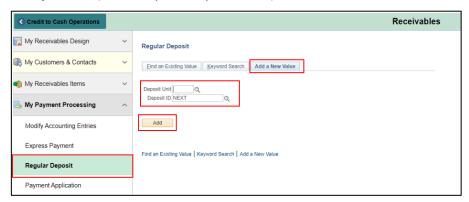

The **Totals** tab should be used to enter information for a new deposit or delete a deposit. Once a deposit has been completed, this page will be unavailable.

- 4. Enter the Accounting Date if different than the default
- 5. Select the Bank Code
- 6. Select the Bank Account
- 7. Select the **Deposit Type** 
  - a. 1 Cash and Check Deposit
  - b. 2 Credit Card Deposit
  - c. 3 Wire Transfer
  - d. 4 Automated Clearing House
- 8. Enter a Control Total Amount
- 9. Enter the Count Total
- 10. Enter Contact information (Name, Phone Number, Location)

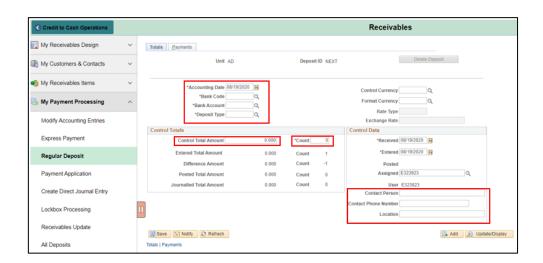

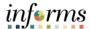

### Lecture 2:

How to Create Direct Journal Payments Use the **Payments** tab to supply further information regarding the deposit. Ensure that the **Journal Directly** option is checked to ensure that the deposit is available for processing.

- 11. Enter the \*Payment ID (i.e. check number)
  - o The Payment ID is to reference the payment
- 12. Dollar Amount
- 13. Enter Currency Code USD
- 14. Payment Description

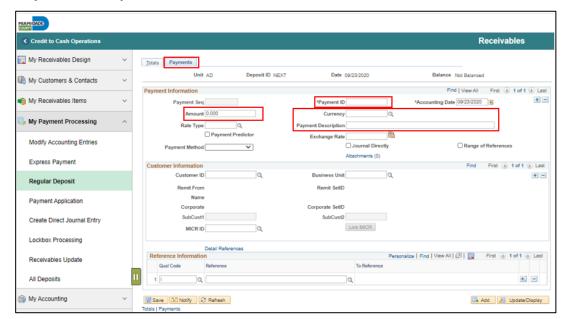

15. Select the Journal Direct check box.

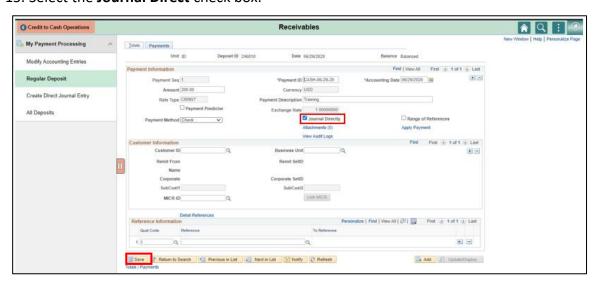

16. Select Save

**NOTE:** If you are ready to process the deposit and enter the ChartFields/Accounting then after saving select the **Apply Payment** Hyperlink. This will immediately take you to the Receivables/Accounting Entries Tab.

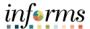

Lecture 2: How to Create Direct Journal Payments • Once the deposit is entered, users will need to navigate to the accounting entries page to enter the accounting distribution.

Navigate to: Finance/Supply Chain (FSCM) > Credit to Cash Operations > Receivables > My Payment Processing > Create Direct Journal Entry

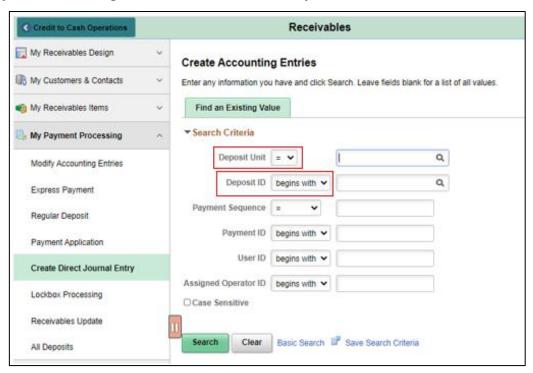

1. Select the desired deposit. Information from the deposit will auto-populate.

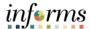

### Lecture 2:

How to Create Direct Journal Payments

- 2. Update the accounting entries, enter the following values:
  - a. Line Amount Enter a negative dollar amount
  - b. Fund Select the Fund ChartField
  - c. **Department** Select the Department ChartField
  - d. Account Select the Account ChartField
  - e. Grant Select the Grant ChartField
- 3. Select the Lighting Bolt to create the offsetting cash entries

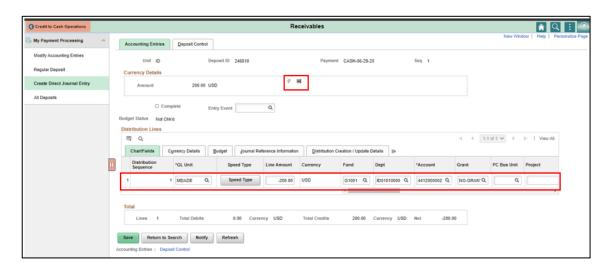

**NOTE**: Ensure that the deposit is balanced and that your Net is equal to 0.00 before saving. Deposits can be modified and deleted before accounting entries are successfully budget checked and shown as Complete.

4. Select the Complete box and select Save.

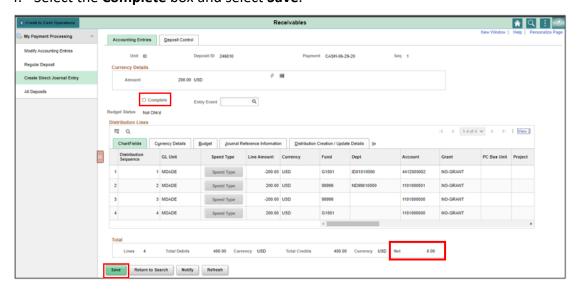

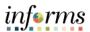

### Lecture 2:

How to Create Direct Journal Payments 5. Select the **Budget Check** icon.

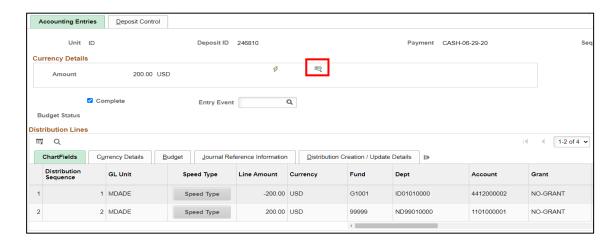

6. Once the **Budget Check** Icon is selected notice how **Budget Status** states **Valid.** 

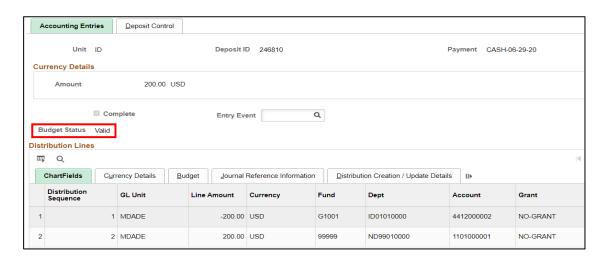

**NOTE:** The Journal Generator process will send the entries to GL. AR users will not be running the journal generator. This will be an automated batch process in production.

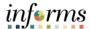

Lecture 2:

How to Create Direct Journal Payments To modify or review an accounting entry, navigate to the Modify Accounting Entries.

Navigate to: Finance/Supply Chain (FSCM) > Credit to Cash Operations > Receivables> My Payment Processing > Modify Accounting Entries

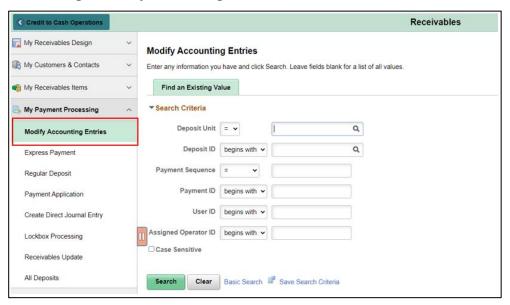

1. Enter the Deposit Unit and the Deposit ID.

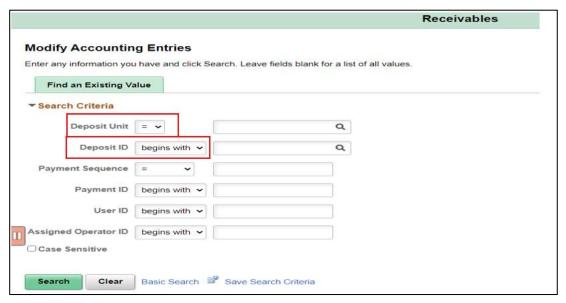

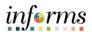

Lecture 2:

How to Create Direct Journal Payments 2. To begin editing, uncheck the **Complete** box.

**NOTE:** A direct deposit journal entry can be modified only before it has been budget checked.

3. Select Save.

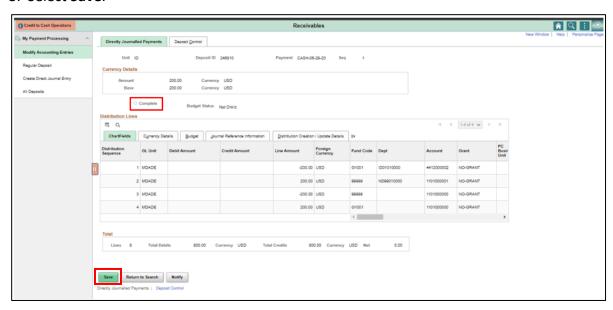

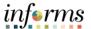

### Lecture 2:

How to Create Direct Journal Payments 1. In the Currency Details Section, select the **Delete Icon** . This will delete the generated accounting lines and open the ChartFields for editing.

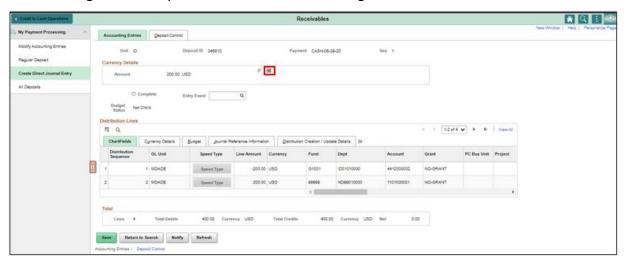

- 2. Update the accounting entries:
  - a. Fund Select the Fund chart field
  - b. **Department** Select the Department chart field
  - c. Account Select the Account chart field
  - d. Grant Select the Grant chart field
- 3. Select the Lighting Bolt to create the offsetting cash entries. Select the **Complete** box and select **Save**.

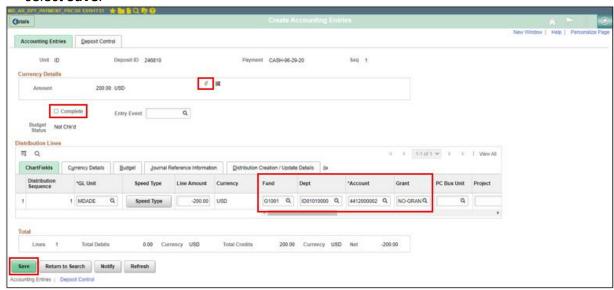

4. Once saved select the **Budget Check** Icon and notice how **Budget Status** states **Valid.** 

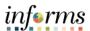

### **Lesson 2: Training Activity 1**

Demonstration The Instructor will now demonstrate how to execute the business process through the INFORMS training environment.

### Instructions

Please refer to Activity 1 on the FIN 204 Training Activity and Data Sheet.

This activity will be performed individually; you must complete it on your classroom workstation using the INFORMS training environment. Your Instructor will tell you how to log into INFORMS.

You will perform the activity by following the FIN 204 Training Activity and Data Sheet and by using the training materials as reference tools.

Instructor(s) are available if you have questions.

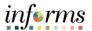

# **Lesson 2: Training Exercise 1**

### Debrief

1. What should be entered as the deposit ID value?

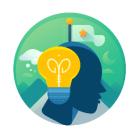

| 2. | How is the payment related to an open item? |
|----|---------------------------------------------|
|    |                                             |
|    |                                             |
|    |                                             |

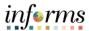

# **Lesson 2: Lesson Summary**

Lesson Summary Having completed the Deposits and Cash Application lesson, Users should be able to:

Enter a Deposit for a Customer

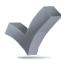

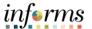

### **Lesson 2: Training Activity 2**

Demonstration The Instructor will now demonstrate how to execute the business process through the INFORMS training environment.

### Instructions

Please refer to Activity 2 on the FIN 204 Training Activity and Data Sheet.

This activity will be performed individually; you must complete it on your classroom workstation using the INFORMS training environment. Your Instructor will tell you how to log into INFORMS.

You will perform the activity by following the FIN 204 Training Activity and Data Sheet and by using the training materials as reference tools.

Instructor(s) are available if you have questions.

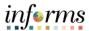

# **Lesson 2: Training Exercise 2**

Debrief

1. How do you identify that a payment is a Report of Collection (ROC)?

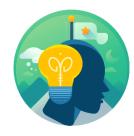

| 2. | What additional step is required when entering a deposit that should be directly journaled? |
|----|---------------------------------------------------------------------------------------------|
|    |                                                                                             |
|    |                                                                                             |
|    |                                                                                             |

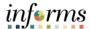

# **Lesson 2: Lesson Summary**

Lesson Summary Having completed the Deposit and Cash Application, users should be able to:

• Enter a Direct Journal Payment

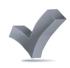

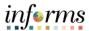

Lecture 3: Navigate back to the **All Deposit** page

Inbound Deposits Finance/Supply Chain (FSCM) > Credit to Cash Operations > Receivables > My Payments Processing > All Deposits

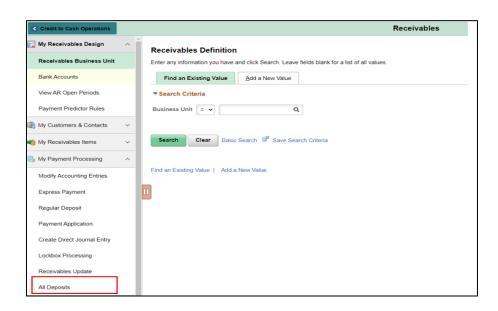

- 1. Deposit Unit Enter your Business Unit
- 2. Entered Date Date of the Deposit
- 3. Select Search
  - This will display all the deposits made on that particular day within the user's business unit.

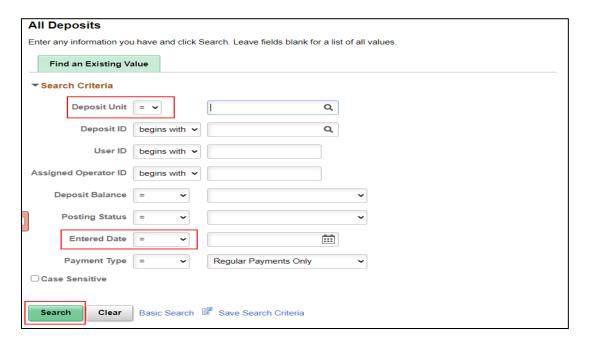

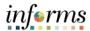

Lecture 3: Inbound Deposits

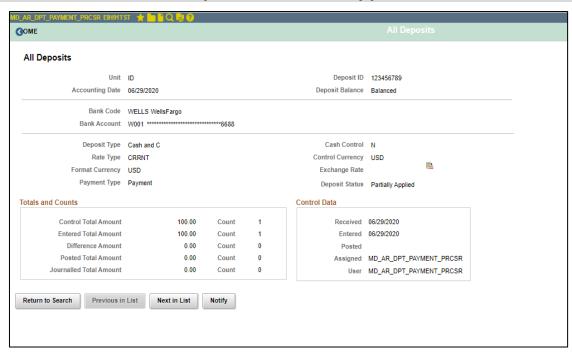

Select a deposit to view the deposit details, for example Total Amount Deposited and Total Count of Payments.

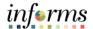

### **Lesson 2: Training Activity 3**

### Demonstration

The Instructor will now demonstrate how to execute the business process through the INFORMS training environment.

### Instructions

Please refer to Activity 2 on the FIN 204 Training Activity and Data Sheet.

This activity will be performed individually; you must complete it on your classroom workstation using the INFORMS training environment. Your Instructor will tell you how to log into INFORMS.

You will perform the activity by following the FIN 204 Training Activity and Data Sheet and by using the training materials as reference tools.

Instructor(s) are available if you have questions.

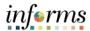

# **Lesson 2: Training Exercise 3**

| Debriet | True/False                                                                                                    |                  |
|---------|----------------------------------------------------------------------------------------------------|------------------|
| P       |                                                                                                    | _<br>_<br>_<br>_ |
|         | 2. Will the chart of accounts be required for direct journal payments to post into the general ledger? Yes/No |                  |
|         |                                                                                                    | _<br>_           |

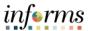

# **Lesson 2: Lesson Summary**

Having completed the Deposits and Cash Applications lesson, users should be able to:

Lesson Summary

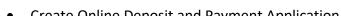

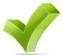

- Create Online Deposit and Payment Application
- **Create Direct Journal Payments**
- **Create Inbound Deposits**

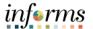

# **Module 3: Maintain Receivables**

Lessons This module includes the following lessons:

How to Review Items How to Create Write-Offs

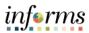

Key Terms

The following key terms are used in this Lesson:

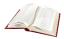

| Term              | Definition                                                                                                    |
|-------------------|----------------------------------------------------------------------------------------------------|
| AR Update         | A batch process used to update customer balances and create accounting entries.                                                                                           |
| Bank Account      | A bank account identifier represents the bank account in which transactions are made                                                                                      |
| Bill              | Bill issued by Miami Dade County after having provided goods or services to the customer. Previously known as Invoice.                                                    |
| Billing Interface | The billing interface enables automatic creation of a bill using data from other INFORMS modules, such as INFORMS Project Costing, or an external system, such as ISD M5. |
| Chart Fields      | INFORMS data element that has a validated listed of values. Known as Financial Structure                                                                                  |
| Customer ID       | The Customer ID is a unique identifier associated to a customer                                                                                                    |
| Deposit ID        | The Deposit ID is the deposit slip number provided on the departments assigned deposit booklet                                                                            |
| Direct Journal    | A Direct Journal is used to record a non-AR item in INFORMS. Previously known as Report of Collections (ROC)                                                              |
| INFORMS           | Integrated Financials Resource Management System                                                                                                    |
| Item              | Is the money owed by customers to another entity in exchange for goods or services that have been delivered or used, but not yet paid for                                 |
| Payment Predictor | Payment Predicator is used to process payments automatically against an AR item to offset the accounts receivable balance for the item and post cash to GL                |
| Receivables       | Is the money owed by customers to another entity in exchange for goods or services that have been delivered or used, but not yet paid for.                                |

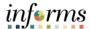

### Lecture 1:

To verify that the group has been posted, navigate to the **Group Control** page.

### Verify Item Status

Navigate to: Finance/Supply Chain (FSCM) > Credit to Cash Operations > Receivables > My Receivables Items > Review Pending Items

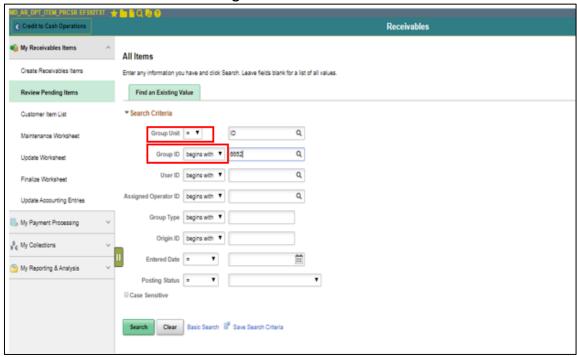

- 1. Enter your Group Unit (Business Unit)
- 2. Enter a Group ID
  - On the Group Control page, the Posting Status will display Complete.

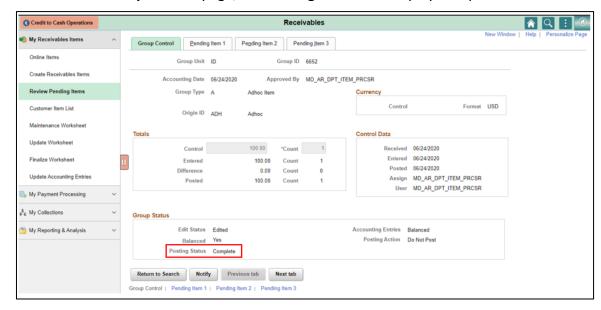

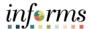

### Lecture 2:

# Correcting Posting Errors

If the posting status contains an error, choose **Error Info** to view more information regarding the error. **Explain** will provide further details.

To correct the error, choose the component that needs to be corrected.

Navigate to: Finance/Supply Chain (FSCM) > Credit to Cash Operations > Receivables > My Receivables Items > Online Items

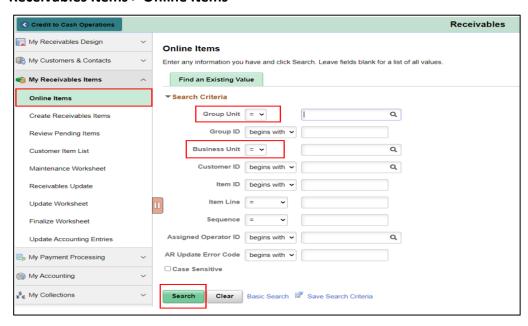

- 1. Enter the **Group unit** and **Business unit**. Both are equal to the user's Business Unit.
- 2. Select Search.
- 3. Select an item in Error to correct.

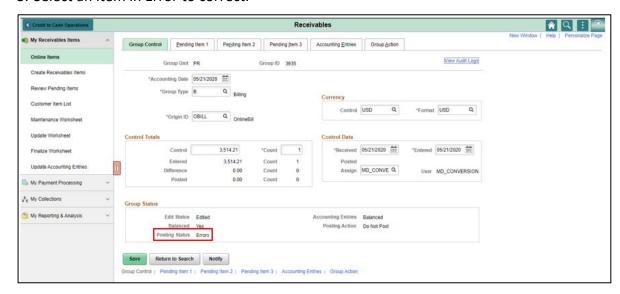

• In the Group Control Tab, users will notice the posting status is equal to Error.

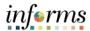

# Lecture 2: Correcting Posting Errors

- 4. Select Pending Item 1 Tab
  - Users will notice the Error Code is equal to the corresponding Error.

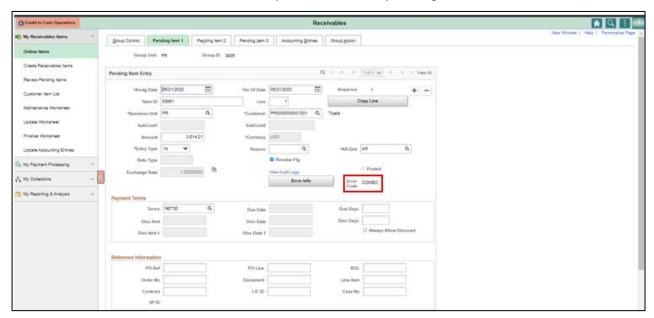

5. Select the **Error Info Button** and a popup box will be displayed. Explaining the item's error.

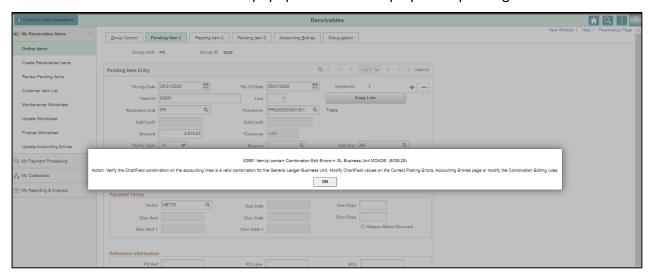

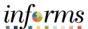

# **Lesson 1: Lesson Summary**

Lesson Summary Having completed the How to Maintain Receivables lesson, users should be able to:

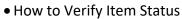

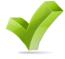

• How to Correct Posting Errors

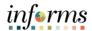

# **Lesson 2: How to Create Write-Offs**

Lesson 2:

At the conclusion of this lesson, users will be able to:

Overview

- Create Write-Offs
- Approve Write-Offs

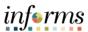

### **Lesson 2: How to Create Write-Offs**

# Lesson 2: Introduction

# INVOICE TO CASH Business Process

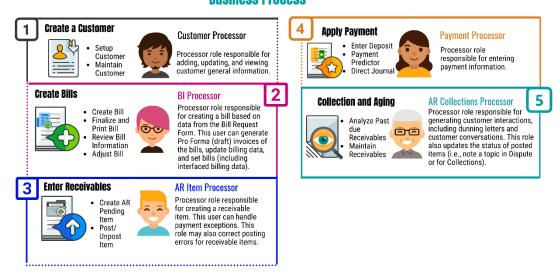

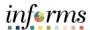

# **Lesson 2: How to Create Write-Offs**

Key Terms

The following key terms are used in this Lesson:

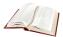

| Term              | Definition                                                                                                    |
|-------------------|----------------------------------------------------------------------------------------------------|
| AR Update         | A batch process used to update customer balances and create accounting entries.                                                                                                    |
| Bank Account      | A bank account identifier represents the bank account in which transactions are made                                                                                                    |
| Bill              | Bill issued by Miami Dade County after having provided goods or services to the customer. Previously known as Invoice.                                                                                                    |
| Billing Interface | The billing interface enables automatic creation of a bill using data from other INFORMS modules, such as INFORMS Project Costing, or an external system, such as ISD M5.                                                  |
| ChartField        | A term to represent the chart of accounts. Sometimes the term is used by the INFORMS team to reference a specific field within the chart of accounts (i.e., Fund, Account, Dept ID).                                       |
| Customer ID       | The Customer ID is a unique identifier associated to a customer                                                                                                    |
| Deposit ID        | The Deposit ID is the deposit slip number provided on the departments assigned deposit booklet                                                                                                    |
| Direct Journal    | A Direct Journal is used to record a non-AR item in INFORMS. Previously known as Report of Collections (ROC)                                                                                                    |
| INFORMS           | Integrated Financials Resource Management System                                                                                                    |
| Item              | An Item represents a good that is purchased from the supplier. Unique identifiers may be established in the Item Master table for an item to reduce redundant data entry during requisition and purchase order processing. |
| Payment Predictor | Payment Predicator is used to process payments automatically against an AR item to offset the accounts receivable balance for the item and post cash to GL                                                                 |
| Receivables       | Is the money owed by customers to another entity in exchange for goods or services that have been delivered or used, but not yet paid for.                                                                                 |

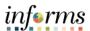

Lecture 1:

This lesson will review How to Create Write-Offs.

Create Write-Offs Miami-Dade County I/O 3-9, provides departmental responsibilities over the administration of customer accounts receivable and the actions required to adjust uncollectible accounts receivable.

A department shall declare an account "past due" if not paid within thirty (30) days of the due date. If not paid within ninety (90) days of the due date, the account shall be considered "delinquent." In all cases, the exercise of due diligence in collecting an account requires prompt notification of the account's "past due" status to the obligee and request for payment. Every effort shall be made to collect a debt prior to it falling into the "delinquent" category.

# INVOICE TO CASH Rusiness Process

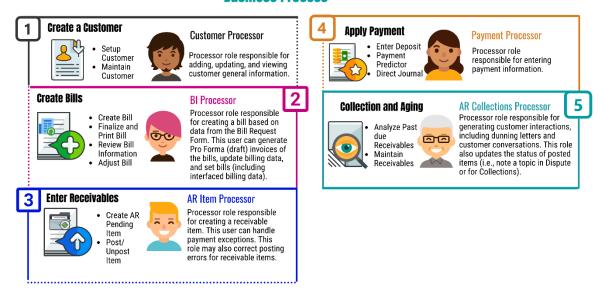

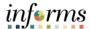

#### Lecture 1:

## Create Write-Offs

The **Application Worksheet** page allows users to select information through the selection and sorting features. The user can also view details by choosing **View Detail**. Be sure to review all application worksheets. Worksheets that are incorrect or no longer required should be deleted.

There are three steps to Worksheets:

- 1. Build the worksheet
- 2. Apply Item and Write-Off Reason.
- 3. Create and review Accounting Entries

Navigate to: Finance/Supply Chain (FSCM) > Credit to Cash Operations > Receivables > My Receivables Items > Maintenance Worksheet

- 1. Select on Add a new value tab
- 2. Select Business Unit
- 3. Select Add

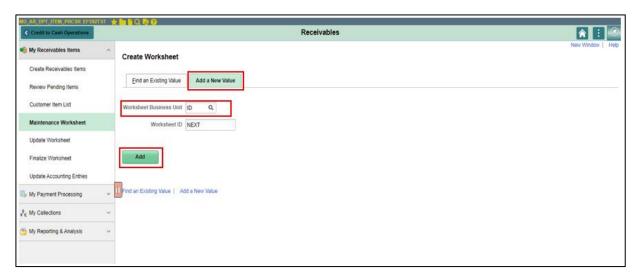

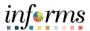

Lecture 1: Create Write-Offs

- 4. Enter the Customer ID, Business Unit, Item Inclusion Options Verify 'All Items' is selected.
- 5. Worksheet Action Select Build Button

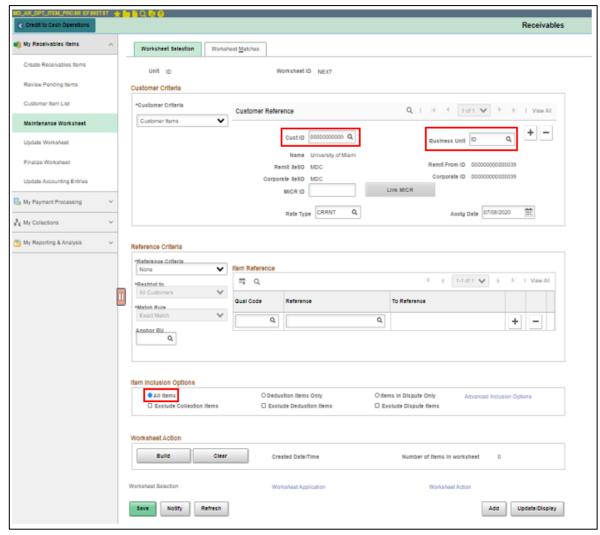

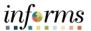

# Lecture 1:

Create Write-Offs

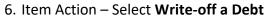

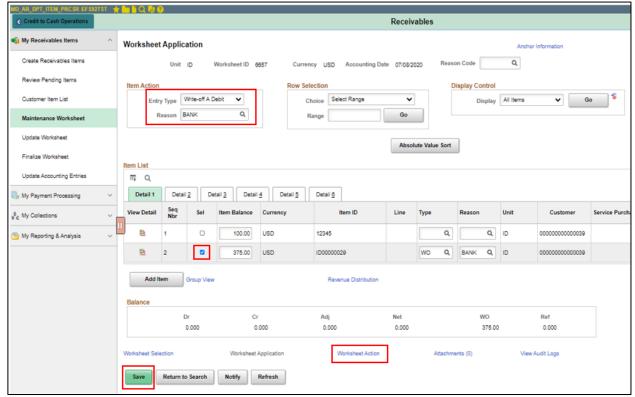

#### 7. **Reason** – Select the corresponding reason

| BANK | Bankrupt                |
|------|-------------------------|
| CLOS | Business Closed         |
| LOCT | Can Not Locate Customer |
| DECS | Deceased                |

- 8. Select the item to debit
- 9. Select Save
- 10. Choose **Worksheet Action Link** to navigate to the **Payment Worksheet Action** page. This allows the user to choose a posting action for the worksheet or delete/review the worksheet.

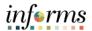

## Lecture 1: Create Write-Offs

- Accounting entry edits can be made prior to posting when reviewing the accounting entry. After the errors are corrected, the Payment Processor can select the Batch Standard posting action.
- 11. Accounting Entry Action Select Create/Review Entries

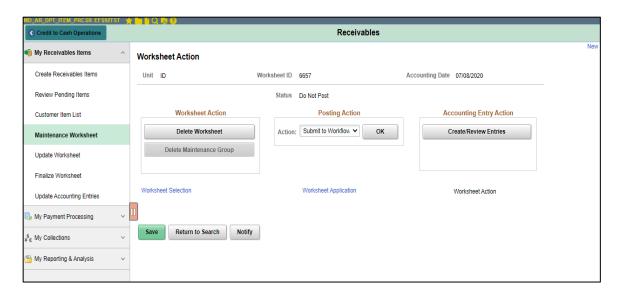

12. Review the Accounting Entries. Select Return to Previous Panel Button

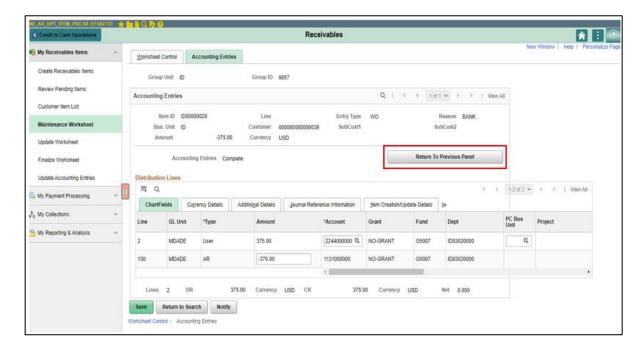

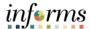

## Lecture 1:

Create Write-Offs

- 13. Under Posting action, Select "Submit to Workflow"
- 14. Select Okay Button

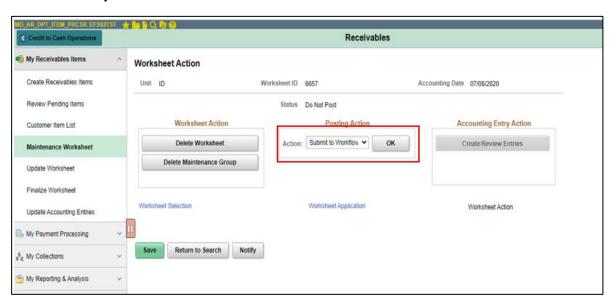

• To see items in approval, select the Approvals Tile on the home page. This will display the user's worklist.

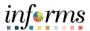

#### Lecture 2:

Approve Write-Offs 1. Select Approvals Tile on the Home Page.

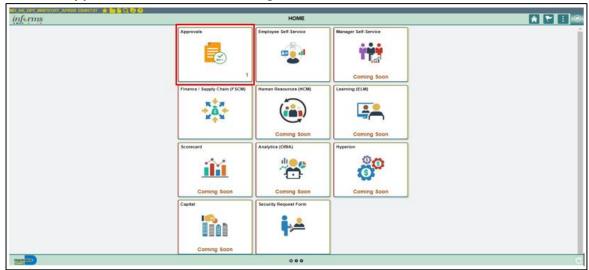

2. Select the write-off item to approve.

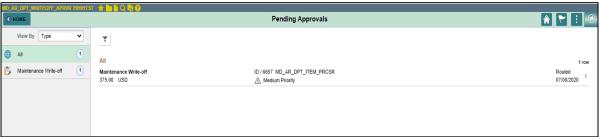

- 3. Verify the information, Enter Approver Comments
- 4. Select Approve

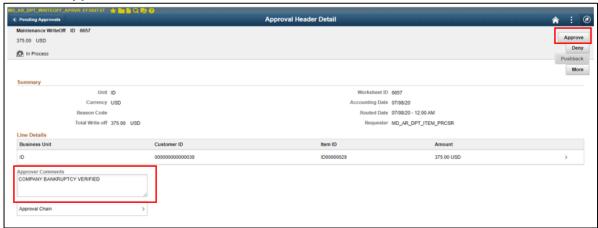

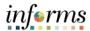

#### Lecture 2:

5. Verify Comments6. Select **Submit** 

## Approve Write-Offs

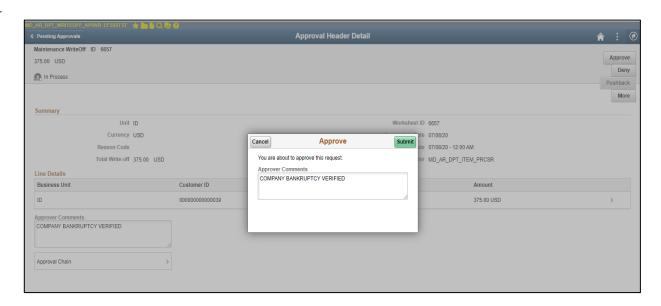

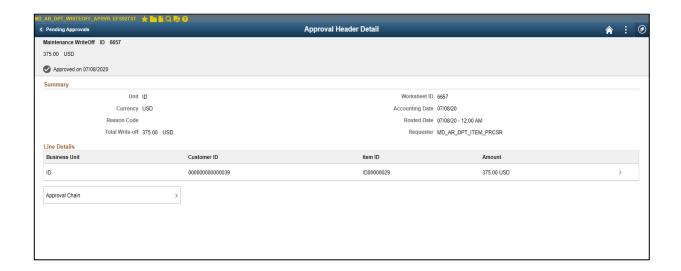

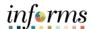

## **Lesson 2: Training Activity 2**

#### Demonstration

The Instructor will now demonstrate how to execute the business process through the INFORMS training environment.

#### Instructions

Please refer to Activity 5 on the FIN 204 Training Activity and Data Sheet.

This activity will be performed individually; you must complete it on your classroom workstation using the INFORMS training environment. Your Instructor will tell you how to log into INFORMS.

You will perform the activity by following the FIN 204 Training Activity and Data Sheet and by using the training materials as reference tools.

Instructor(s) are available if you have questions.

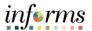

# **Lesson 2: Training Exercise**

## Debrief

Can a user write off any pending item after 30 days?

1.

Is there an approval process for write offs?

2.

| റ | • |  |
|---|---|--|
| × | ı |  |
|   |   |  |

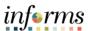

## **Lesson 2: Lesson Summary**

Lesson Summary Having completed the How to Create Write-Offs lesson, users should be able to:

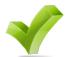

- Create Write-Offs
- Approve Write-Offs

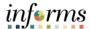

## Objectives Achieved

Congratulations on the completion of the FIN 204 course! Users now should be able to:

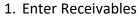

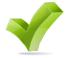

- 2. Enter Deposits
- 3. Maintain Receivables

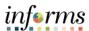

# Additional Training and Job Aids

The following resources are also available:

## **User Productivity Kits**

- Create Item Manually Online
- Enter Deposit
- Direct Journal Payment
- Create Write-Offs
- Approve Write-Offs

#### **Job Aids**

• N/A

For additional Information, be sure to visit:

• Miamidade.gov/informs

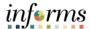

Key Terms

The following key terms are used in this course:

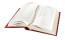

| Term              | Definition                                                                                                    |
|-------------------|----------------------------------------------------------------------------------------------------|
| AR Update         | A batch process used to update customer balances and create accounting entries.                                                                                                    |
| Bank Account      | A bank account identifier represents the bank account in which transactions are made                                                                                                    |
| Bill              | Bill issued by Miami Dade County after having provided goods or services to the customer. Previously known as Invoice.                                                                                                    |
| Billing Interface | The billing interface enables automatic creation of a bill using data from other INFORMS modules, such as INFORMS Project Costing, or an external system, such as ISD M5.                                                  |
| Chart of Accounts | A collection of one or more types of codes used to classify financial and budgetary transactions                                                                                                    |
| ChartField        | A term to represent the chart of accounts. Sometimes the term is used by the INFORMS team to reference a specific field within the chart of accounts (i.e., Fund, Account, Dept ID).                                       |
| Customer ID       | The Customer ID is a unique identifier associated to a customer                                                                                                    |
| Deposit ID        | The Deposit ID is the deposit slip number provided on the departments assigned deposit booklet                                                                                                    |
| Direct Journal    | A Direct Journal is used to record a non-AR item in INFORMS. Previously known as Report of Collections (ROC)                                                                                                    |
| INFORMS           | Integrated Financials Resource Management System                                                                                                    |
| Item              | An Item represents a good that is purchased from the supplier. Unique identifiers may be established in the Item Master table for an item to reduce redundant data entry during requisition and purchase order processing. |
| Payment Predictor | Payment Predicator is used to process payments automatically against an AR item to offset the accounts receivable balance for the item and post cash to GL                                                                 |

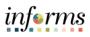

| Term        | Definition                                                                                                    |
|-------------|----------------------------------------------------------------------------------------------------|
| Receivables | Is the money owed by customers to another entity in exchange for goods or services that have been delivered or used, but not yet paid for.                                                        |
| Worksheets  | The INFORMS page where nearly all accounts receivable actions are done, such as creating items and maintaining items, payments, and credits/debits. Each of the actions has a separate worksheet. |

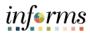

| SetID | Bank<br>Code | INFORMS<br>BANK<br>Account | Last 4<br>Bank<br>Account<br># | Description                          | Short Desc    | INFORMS<br>Fund | INFORMS<br>Account | FAMIS<br>G/L |
|-------|--------------|----------------------------|--------------------------------|--------------------------------------|---------------|-----------------|--------------------|--------------|
| MDC   | BANKU        | BU01                       | 7300                           | SERIES 2016A<br>RESERVE ACCOUNT      | SER 2016A     | D3023           | 1105000002         | 105          |
| MDC   | BNKAM        | BOA1                       | 700.2                          | BAPCC                                | BAPCC         | G3057           | 1105000008         | 105          |
| MDC   | BNKAM        | BOA2                       | 700.3                          | LEASE 2018 ESCOW                     | LEAS ESCRO    | CO077           | 1105000001         | 105          |
| MDC   | BNKAM        | BOA4                       | 700.4                          | BAPCC/MIAMIDADE<br>COUNTY FLORIDA    | BAPCC/MIAM    | G3057           | 1105000007         | 105          |
| MDC   | BNKAM        | BOA5                       | 700.5                          | BANC OF AMERICA<br>PUBLIC CAPITAL    | BANC OF AM    | G3057           | 1105000005         | 105          |
| MDC   | BNKAM        | воа6                       | 700.6                          | BANC OF AMERICA<br>PUBLIC CAPITAL    | BANC OF AM    | G3057           | 1105000006         | 105          |
| MDC   | BNKAM        | BOA7                       | 700.7                          | BANC OF AMERICA<br>PUBLIC CAPITAL    | BANC OF AM    | G3057           | 1105000010         | 105          |
| MDC   | CITYN        | CN01                       | 1071                           | COMMISSION ON ETHICS & PUBLIC        | COMMISSION    | S1015           | 1049000000         | 049          |
| MDC   | CITYN        | CN02                       | 7309                           | METROPOLITAN D COUNTY/AFFAIRS        | METROPOLIT    | S1030           | 1068000000         | 068          |
| MDC   | CITYN        | CN03                       | 1139                           | NORTH MIAMI<br>MUNISPORT<br>ESCROW A | NORTH<br>MIAM | EW009           | 1103000000         | 103          |
| MDC   | SUNTR        | ST01                       | 1111                           | CAPITAL RESERVE<br>FUND AGREEMENT    | CAPITAL RE    | CO006           | 1097000000         | 097          |
| MDC   | TDBNK        | TD01                       | 7014                           | ESCROW AGENT<br>FOR TD EQUIPME       | ESCROW AGE    | TF159           | 1103000000         | 103          |
| MDC   | WELLS        | W001                       | 6688                           | MDC GENERAL OPERATING ACCT           | GOA           | 99999           | 1101000001         | 108          |
| MDC   | WELLS        | W002                       | 5960                           | AMERICAN EXPRESS ACCOUNT             | AMEX          | 99999           | 1101000006         | 106          |
| MDC   | WELLS        | W003                       | 4288                           | MERCHANT CC VISA<br>& MC             | CREDITCARD    | 99999           | 1101000007         | 107          |
| MDC   | WELLS        | W004                       | 5892                           | INTERNET<br>MERCHANT                 | INTERNET M    | 99999           | 1101000005         | 105          |
| MDC   | WELLS        | W005                       | 3336                           | AMEX WEB<br>ACCOUNT                  | MDC BOCC      | 99999           | 1101000014         | 125          |
| MDC   | WELLS        | W006                       | 8160                           | S.DADE CULTURAL<br>CENTER            | CULTURAL C    | 99999           | 1101000016         | 130          |
| MDC   | WELLS        | W007                       | 8108                           | MD TRANSIT-<br>DHMSV PMTS            | DHMSV<br>PMTS | 99999           | 1101000019         | 135          |
| MDC   | WELLS        | W008                       | 2257                           | TAX COLL DELINQ<br>TAX CERT SALE     | TAX SALE      | 99999           | 1101000011         | 122          |
| MDC   | WELLS        | W009                       | 0624                           | TAX COLL<br>PERSONAL PROP<br>WEB PYT | PERS PROP     | 99999           | 1101000013         | 124          |

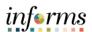

| SetID | Bank<br>Code | INFORMS<br>BANK<br>Account | Last 4 Bank Account # | Description                          | Short Desc | INFORMS<br>Fund | INFORMS<br>Account | FAMIS<br>G/L |
|-------|--------------|----------------------------|-----------------------|--------------------------------------|------------|-----------------|--------------------|--------------|
| MDC   | WELLS        | W010                       | 2768                  | TAX COLL REAL EST.<br>WEB PAYMENT    | REALESTWEB | 99999           | 1101000012         | 123          |
| MDC   | WELLS        | W011                       | 8296                  | C&R ALTERNATIVE -<br>DISBURSEMENT    | CR ALT DIS | G1001           | 1080000000         | 080          |
| MDC   | WELLS        | W012                       | 9821                  | C&R ALTERNATIVE -<br>DEPOSITORY      | CR ALT DEP | G1001           | 1080000000         | 080          |
| MDC   | WELLS        | W013                       | 4547                  | C&R BOND<br>ESCROW -<br>DEPOSITORY   | CR BOND DP | G1001           | 1037000000         | 037          |
| MDC   | WELLS        | W014                       | 4550                  | C&R BOND<br>ESCROW -<br>DISBURSEMENT | CR BOND PY | G1001           | 1037000000         | 037          |
| MDC   | WELLS        | W015                       | 8115                  | CORRECTIONS -<br>DEPOSITORY          | CR DEPOSIT | G1001           | 1039000000         | 039          |
| MDC   | WELLS        | W016                       | 8128                  | CORRECTIONS -<br>DISBURSEMENT        | CR DISBURS | G1001           | 1039000000         | 039          |
| MDC   | WELLS        | W017                       | 8089                  | MDPD TRUST<br>ACCOUNT<br>DEPOSITORY  | PD TR DEP  | TF213           | 1173000000         | 173          |
| MDC   | WELLS        | W018                       | 8076                  | MDPD TRUST<br>ACCOUNT<br>DISBURSMENT | PD TR DISB | TF213           | 1172000000         | 172          |
| MDC   | WELLS        | W019                       | 9842                  | SPECIAL SERVICES ACCOUNT             | SSC ACCT   | 99999           | 1101000015         | 126          |
| MDC   | WELLS        | W020                       | 3726                  | MIAMI-DADE<br>PAYROLL ACCOUNT        | MDC PAYROL | 99999           | 1101000008         | 113          |
| MDC   | WELLS        | W021                       | 1103                  | MIAMI-DADE<br>PAYROLL<br>EMERGENCY   | PAY EMERG  | 99999           | 1101000009         | 114          |
| MDC   | WELLS        | W023                       | 5720                  | FRINGE BENEFITS<br>MGMT CO           | FRINGE BEN | TA017           | 1103000000         | 103          |
| MDC   | WELLS        | W023                       | 5720                  | FRINGE BENEFITS<br>MGMT CO           | FRINGE BEN | TA017           | 2251000000         | 103          |
| MDC   | WELLS        | W024                       | 0056                  | MDC HEALTH PLAN<br>ACCOUNT           | HEALTHPLAN | IS014           | 1103000000         | 103          |
| MDC   | WELLS        | W024                       | 0056                  | MDC HEALTH PLAN<br>ACCOUNT           | HEALTHPLAN | IS014           | 2218000000         | 103          |
| MDC   | WELLS        | W025                       | 8162                  | MDC RISK<br>MANAGEMENT<br>WORKERS CO | MDC RISK M | 99999           | 1101000017         | 136          |
| MDC   | WELLS        | W026                       | 9952                  | MIAMI-DADE<br>POLICE GENERAL         | PD GENERAL | G1001           | 1065000000         | 065          |
| MDC   | WELLS        | W027                       | 8063                  | MDPD COURT<br>SERVICE FEES           | COURT FEES | TF213           | 1177000000         | 177          |

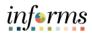

| SetID | Bank<br>Code | INFORMS<br>BANK<br>Account | Last 4 Bank Account # | Description                          | Short Desc | INFORMS<br>Fund | INFORMS<br>Account | FAMIS<br>G/L |
|-------|--------------|----------------------------|-----------------------|--------------------------------------|------------|-----------------|--------------------|--------------|
| MDC   | WELLS        | W029                       | 8736                  | COMMUNITY<br>ACTION AND<br>HUMAN SER | CASHD      | SC005           | 1067000000         | 067          |
| MDC   | WELLS        | W030                       | 9103                  | OFFICE OF THE INSPECTOR GENERA       | OIG        | G1001           | 1047000000         | 047          |